READ THIS LICENSE AGREEMENT BEFORE USING THE DIGITAL BOOK. YOUR USE OF THE DIGITAL BOOK DEEMS THAT YOU ACCEPT THE TERMS OF THIS LICENSE. IF YOU DO NOT AGREE WITH THESE TERMS, YOU MAY RETURN THIS PACKAGE WITH PURCHASE RECEIPT TO THE DEALER FROM WHICH YOU PURCHASED THE DIGITAL BOOK AND YOUR PURCHASE PRICE WILL BE REFUNDED. DIGITAL BOOK means the software product and documentation found in this package and FRANKLIN means Franklin Electronic Publishers, Inc.

#### LIMITED USE LICENSE

All rights in the DIGITAL BOOK remain the property of FRANKLIN. Through your purchase, FRANKLIN grants you a personal and nonexclusive license to use the DIGITAL BOOK on a single FRANKLIN Digital Book System at a time. You may not make any copies of the DIGITAL BOOK or of the data stored therein, whether in electronic or print format. Such copying would be in violation of applicable copyright laws. Further, you may not modify, adapt, disassemble, decompile, translate, create derivative works of, or in any way reverse engineer the DIGITAL BOOK. You may not export or re-export, directly or indirectly, the DIGITAL BOOK without compliance with appropriate governmental regulations. The DIGITAL BOOK contains Franklin's confidential and propriety information which you agree to take adequate steps to protect from unauthorized disclosure or use. This license is effective until terminated. This license terminates immediately without notice from FRANKLIN if you fail to comply with any provision of this license.

# **Contents**

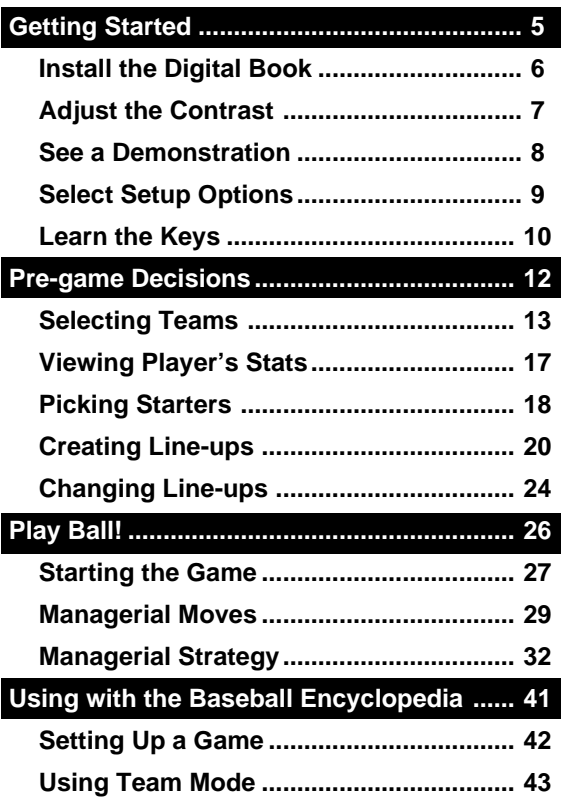

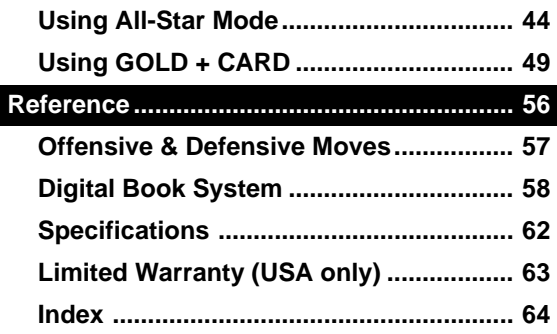

# **Introduction**

With All-Time Baseball Manager™ you can manage a Major League ball game. You can manage both teams or play against a friend.

All-Time Baseball Manager allows you to make offensive and defensive managerial moves, such as pinch hitting or running, bunting, stealing bases, or sending in a relief pitcher.

All-Time Baseball Manager can be used by itself or with the Big League Baseball Encyclopedia™ card. When used alone all games are played in team mode. When used with the Big League Baseball Encyclopedia , you can play in Team Mode or All-star mode.

- **Team mode** lets you choose a team in a specific year and use their roster to play the game. You can choose from 12 notable teams in the history of big league baseball.
- **All-star Mode** lets you create a team using any player in the history of baseball that is in the Franklin Big League Baseball Encyclopedia. You can make the ultimate teams, and play them against each other.

# **Getting Started**

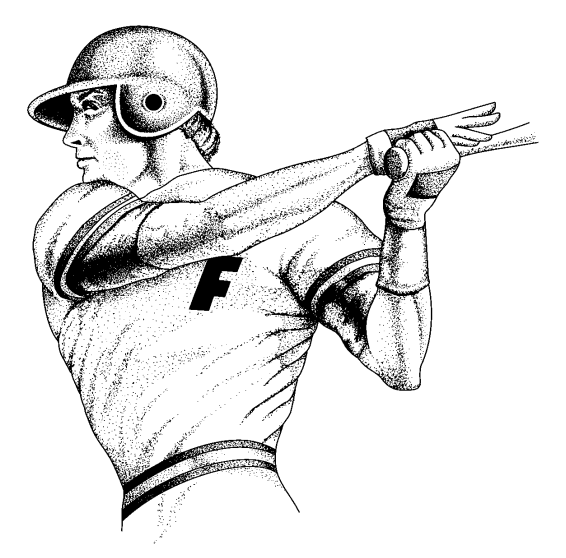

**If you're using the All-Time Baseball ManagerTM for the first time, read this section.**

# **Install the Digital Book**

You must install the All-Time Baseball Manager™ digital book before you can use it.

- **1. Turn the Digital Book System off.**
- **2. Insert the All-Time Baseball Manager in a slot on the back.**

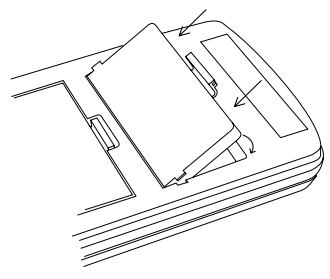

Line up the digital book's tabs with the notches in the slot. Then snap the digital book in place.

#### **3. Press** (ON/OFF).

# **Protect Your Digital Books**

Never install or remove a digital book while the Digital Book System is on. If you do, you may erase information that you entered in the other installed digital book.

# **Adjust the Contrast**

You can adjust the Digital Book System's screen contrast at any time. Here's how.

**1. Turn the contrast wheel.**

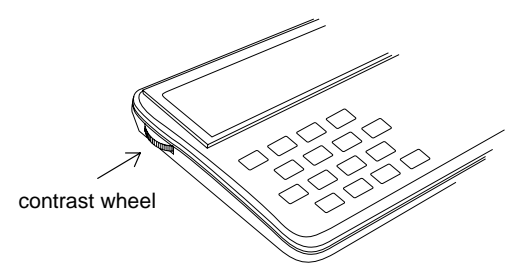

**2. If the screen is blank, check the batteries.** See "Replacing the Batteries" in Reference.

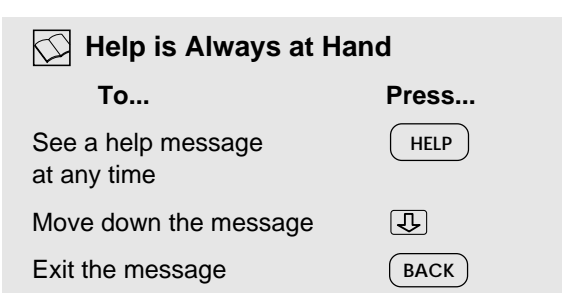

# **See a Demonstration**

Here's how to see a demonstration of what the All-Time Baseball Manager can do.

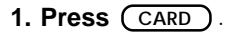

**2. Press**  $\boxed{\Leftrightarrow}$  **or**  $\boxed{\Leftrightarrow}$  **to select the** *All-Time* **Baseball Manager symbol.**

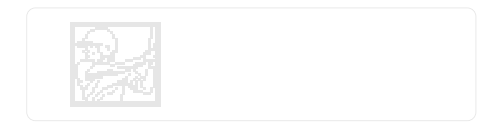

- **3. Press ENTER .**
- **4. Press MENU .**
- **5. Press to highlight** Run Demo **under** Demo **. Then press ENTER .**

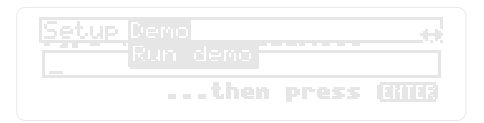

**6. To stop the demonstration, press (CLEAR).** 

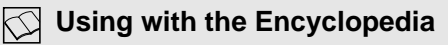

If you installed the Big League Baseball Encyclopedia, see "Using with the Encylopedia" before continuing.

# **Select Setup Options**

Under the Setup menu, you can decide to play with or without a designated hitter (DH), turn the animated graphics on or off, or set the automatic shutoff time.

**1. Press MENU .**

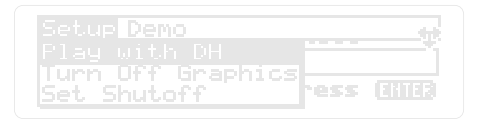

- **2. Use**  $\boxed{1}$  **to highlight an option. Then press ENTER .**
- **3. If setting Automatic Shutoff, use**  $\boxed{)}$  **to select a number from 1-8. Then press ENTER .**

# **Understanding Setup Options**

**Playing without DH--** If you pick a team that used a DH, this setting will be disregarded.

**Turn graphics on or off**--Turn the animated graphics on or off with this option.

**Setting Automatic Shutoff**--The All-Time Baseball Manager is preset to shutoff automatically after 2 minutes of nonuse.

# **Learn the Keys**

#### **Function Keys**

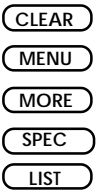

**CARD**

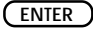

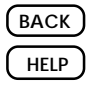

#### Clear to the menu.

See the menus.

See list of base runners.

See players' stats.

View player or team lists.

Switch between digital books.

Enter request or make a batter swing at the ball.

Back up or erase letters.

See a help message.

### **Direction Keys**

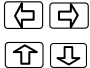

UP DN

Move the cursor left or right.

Move up or down.

Page up or down.

#### **Gold Key Combinations**

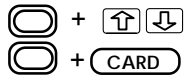

Go to the top or bottom of a list.

- Bring information over from the other cards.
- numbers Type numbers. +

#### **Offensive Move Keys**

Use the offensive move keys during a game to manage the team at bat. You can make moves from the menu until you memorize the keys.

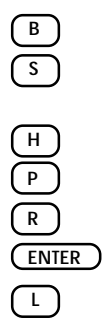

Make batter bunt.

Make base runner attempt to steal a base.

Put hit and run into effect.

Pinch hit for batter.

Pinch run for base runner.

Make batter swing away.

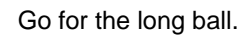

#### **Defensive Move Keys**

Use the defensive move keys during a game to manage the team in the field. You can make moves from the menu until you learn the keys.

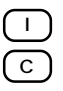

Issue an intentional walk.

Change the pitcher.

### **Understanding Clear**

 will never erase teams or line-ups **CLEAR**that you have selected.

# **Pre-game Decisions**

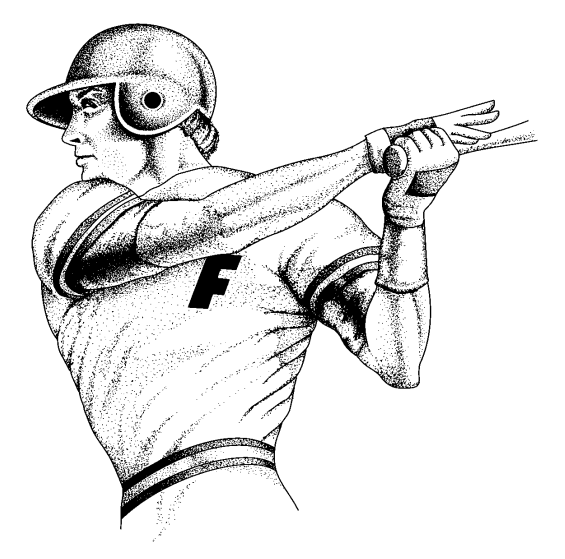

**This section shows you how to select teams, and create line-ups.**

# **Selecting Teams**

You must select the visiting team first. Pick a team by selecting a team from the list or by entering one of the 12 team names and years.

# **Use the Menus**

**1. At the Visiting Team request line, press** *LIST* **). Then highlight a team and year.** 

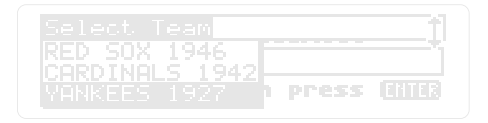

- **2. Press ENTER .**
- **3. At the Home Team request line, press . Then highlight a team and year. LIST**

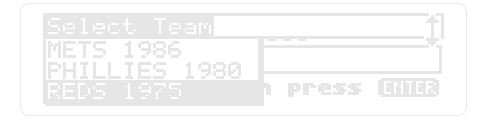

**4. Press ENTER .**

### **Or Type a Team Name and Year**

**1. At the Visiting Team request line, type a team name and year. Then press ENTER .**

If you type in a team name and year that isn't one of the 12 available, you'll see a message stating the team doesn't exist in the All-Time Baseball Manager. Press (Lust ) to see the available teams.

**2. At the Home Team request line, type in a team name and year. Then press ENTER .**

Once you pick both teams, you'll see the following menu:

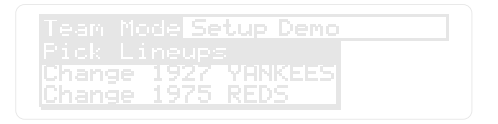

At this point you can continue on and select the line-ups, or go back and change teams.

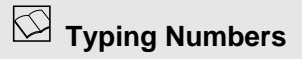

To type numbers, hold down the  $\circ$  key. Then press the number keys.

# **Team Choices**

When you press  $\begin{array}{ccc} \text{LIST} \end{array}$  you'll see the following teams. These are the teams you **,**can play a game with in All-Time Baseball Manager.

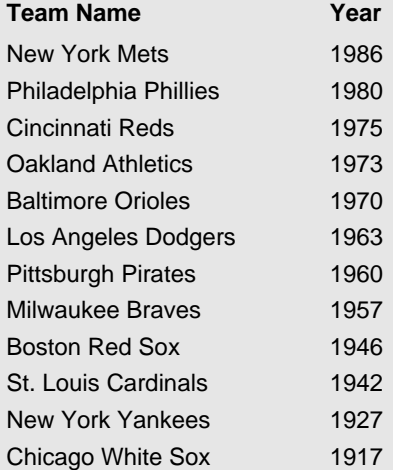

# **Changing Teams**

You can change teams at any time before you start a game. It's easier to change a team before creating a line-up.

1. Under the Team Mode menu, use  $\boxed{I}$  to highlight the team you want to change.

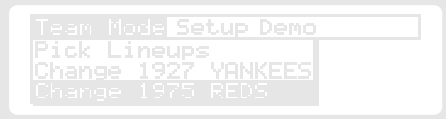

- 2. Then press (ENTER).
- **LIST** to select a new team from the list. 3. Type in a new team and year. Or press
- 4. Press **ENTER .**

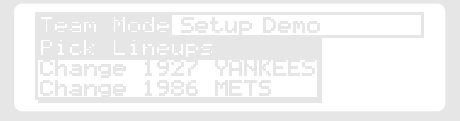

# **Viewing Player's Stats**

Any time a player's name is highlighted, press ( $\overline{\text{SPEC}}$ ) to see that player's stats.

You'll see a player's stats for the year you specified when you picked the teams. For example, if you picked the 27 Yankees, you can see Waite Hoyt's season stats.

**1. Highlight a player's name.**

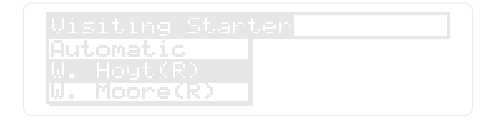

**2. Then press** (SPEC).

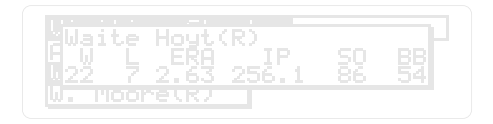

#### **3. Press again to leave the stats screen. 3. Press** (SPEC)

# **Picking Starters**

There are two ways to pick starters: Automatic where one is selected for you, or you can pick your own. Once you select Pick Line-ups, you must pick starters and create line-ups before you can change anything.

**1. Under** Team Mode **, use the arrow keys to highlight** Pick Lineups **.**

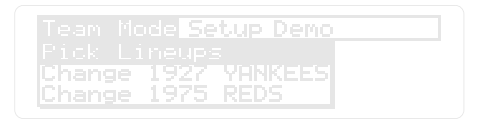

**ENTER . 2. Press**

### **Automatic Starters**

**3. Under** Visiting Starter **, highlight** Automatic **. Then Press ENTER .**

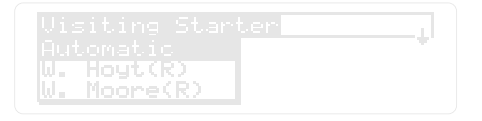

- **4. Under** Home Starter **, highlight** Automatic **. Then press ENTER .**
- **5. Next, move to Creating Line-ups.**

### **Or Pick Your Own Starters**

- **1. Under** Team Mode **, use the arrow keys to highlight** Pick Lineups **. Then press ENTER .**
- **2. Under** Visiting Starter **, highlight a pitcher. Then press ENTER .**

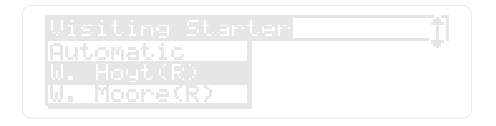

**3. Under** Home Starter **, highlight a pitcher. Then press ENTER .**

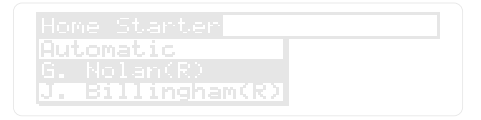

**4. Next, move to Creating Line-ups.**

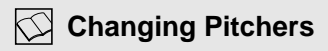

You must create your line-ups before you can change pitchers. See "Changing Line-ups" for more details.

# **Creating Line-ups**

You can create line-ups in two ways: automatically or on your own.

### **Automatic Line-ups**

**1. Under** Create Visiting Lineup **, use to highlight** Automatic **.**

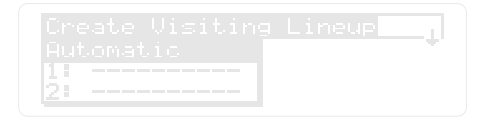

**2. Press ENTER .**

The All-Time Baseball Manager will generate a line-up for you.

**3. Under** Create Home Lineup **, use to highlight** Automatic **. Then press ENTER .**

### **Or Create Your Own Line-up**

**1. Under** Create Visiting Lineup **, use the arrows to highlight batting position** 1.--- **.**

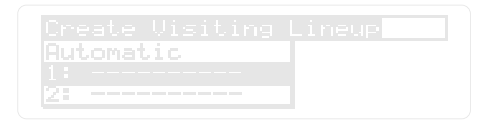

The positions are numbered 1-9 and can be filled in any order. If a player has been picked for a line-up spot, his name will appear after the position number. If no player is picked, you'll see a series of dashes (------) indicating the spot needs to be filled.

**2. Press ENTER .**

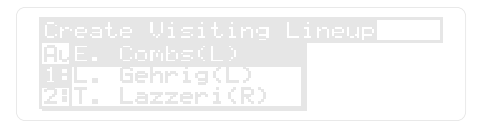

You'll see a list of all players on the team.

Press  $($  SPEC  $)$  to see players stats.

**3. Use the arrow keys to highlight a player. Then press (ENTER) to place him in the line-up.**

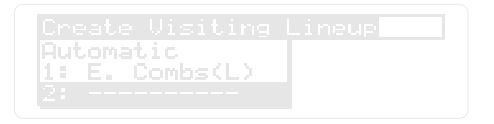

- **4. Repeat until the entire line-up is complete.**
- **5. Repeat for home line-up.**

Now you're ready to start the game.

### **Determine Players Positions**

Press  $($  SPEC  $)$  when a player's name is highlighted to see what positions he can play:

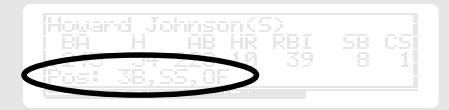

To be eligible to play a position, a player must play at least 10% of his career at that position.

Automatic line-up will position players in a "realistic" line-up. It bumps a player to any open position that he can play.

If you create your own line-ups, you may not fill all of the fielding positions. If all of the fielding positions are not filled, you'll see a message. Press any key to clear the message.

OME team is missing: Shortstop ress any key...

To change your line-up and make it "realistic" see "Changing Line-ups". You can play without a "realistic" line-up.

### **Positioning Player's in Line-ups**

Automatic line-up may leave an empty spot in the batting order if it is unable to find a player for every position on the field.

At this point, you'll be put in the line-up screen and you'll need to fill the last batting position in the batting order manually.

# **Changing Line-ups**

Before you start a game, you can change the starting pitchers or the line-ups. If you are happy with your selections, start the game.

# **Changing Pitchers**

**1. Under** Team Mode, use  $\overline{I}_{\text{L}}$  to highlight a **pitcher.**

**D. Gullett** ' YANKEES Lineup ange 1927

**ENTER . 2. Press**

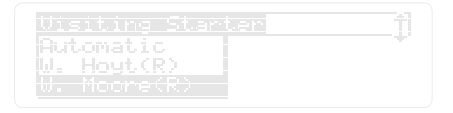

- **selection. Then press (ENTER). 3. Highlight Automatic or make your own**
- **changes, press** (BACK). **4. Now you can make changes in the line-up if you want. If you don't want to make any**
- $\mathbf 5.$  If you press  $\left(\overline{\texttt{BACK}}\right)$  , highlight  $\overline{\texttt{Pick}}$ Lineups **. Then press ENTER .**

## **Changing Line-ups**

#### 1. Use  $\overline{1}$  to highlight **Change 1927**

YANKEES Lineup.

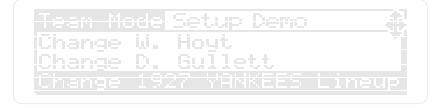

**2. Press ENTER .**

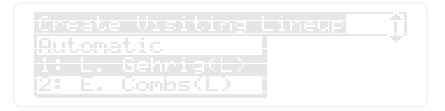

- **3. Highlight the line-up positions you want to change. Then press ENTER .**
- **4. Highlight a new player for that position. Then press ENTER .**

### **Changing Many Line-up Spots**

You can only change 1 line-up position at a time. Select Change Line-up for each change.

If you want to change many players, select Change Team and enter the same team name. This wipes out the previous line-up.

# **Play Ball!**

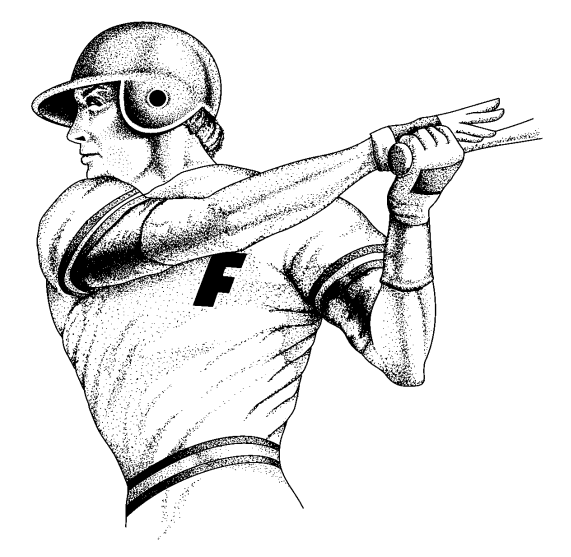

**This section explains the basics of playing a game: the screen, the commands, and the strategy.**

# **Starting the Game**

Once you pick the teams and create the line-ups of both teams, you're ready to play a game.

**1. Under** Team Mode **, use the arrow keys to highlight** Start Game **.**

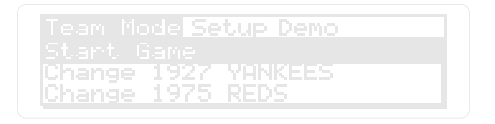

**2. Press ENTER .**

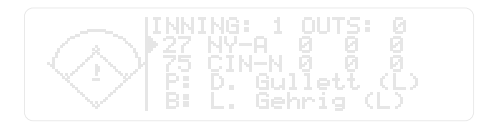

#### **This is the Game Screen**

- •The top line shows the inning and number of outs.
- •The next two lines show the teams and their runs, hits and errors up to this point in the game. The arrow points to the team at bat.
- •The last two lines list the current pitcher (P) and current batter (B).
- **3. Press** (ENTER) to make a play.

#### **Understanding the Game**

The game is played on a play by play basis, not pitch by pitch. Each time you press (ENTER or make a move (such as swing away, go for the long ball, bunt, steal a base or intentional walk), you'll see the results of the play not how the play occurred. For more information on managerial moves, see the next section.

# **Managerial Moves**

**key or press (MENU). Under** Pick a play, Managerial moves determine what happens in a game. To select a move, press the corresponding highlight a choice. Then press ENTER **.**

# **Defensive Moves**

The manager of the team in the field goes first, and has the following options:

intentional walk change the pitcher

**To... Press...**

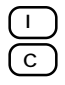

# **Offensive Moves**

The manager of the team at bat makes the next move, and has the following choices:

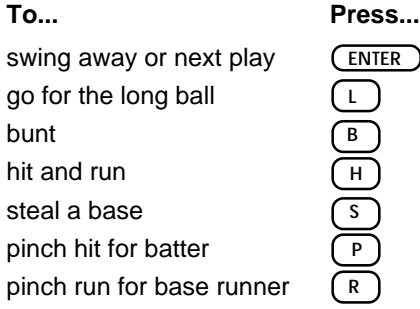

### **Viewing Line-ups**

Press  $(LIST)$  to see the players' in the lineup or on the bench for either team.

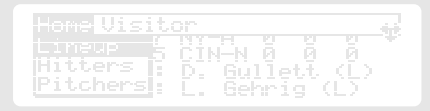

Use  $\left(\overline{\Leftrightarrow}\right)$  or  $\left[\overline{\Leftrightarrow}\right]$  to switch between the Home and Visiting line-ups.

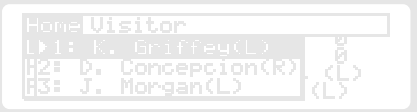

An arrow points to the next batter due up.

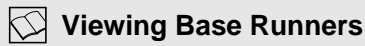

Press  $(MORE)$  to see the base runners.

```
n Deck: F. Combe
```
The first three lines list each player on base. The last line shows the on-deck batter.

Press  $(MORE)$  to return to the game screen.

# **Viewing Player Stats**

Press  $($  SPEC  $)$  repeatedly to see the stats of the current batter, pitcher, base runners (if there are any), and on-deck batter.

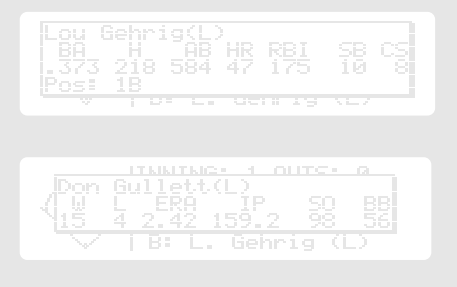

Continue to press  $($  SPEC  $)$  until you return to the game display.  $(\overline{\text{Spec}})$  will always cycle through the stats of the pitcher, batter, base runner(s), and on-deck batter.

# **Managerial Strategy**

Do you want to manage like a pro? To get your team to perform its best, you need to understand the offensive and defensive moves.

This section describes the moves and explains the player stats you'll want to look at before making decisions.

# **Base Stealing**

Base stealing is only based on the base runner's caught stealing (CS) and stolen bases (SB) stats.

If you have two men on base, All-Time Baseball Manager will ask which runner you want to steal a base or if you want to attempt a double steal.

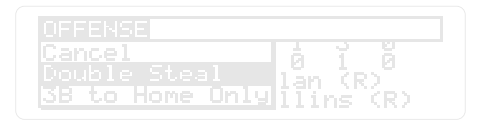

If double steal is selected, the defensive team must decide which base to throw to.

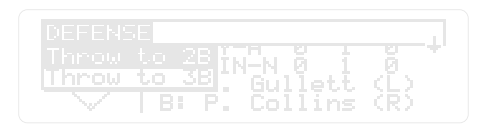

It is important to keep track of who the base runners are, so you can make smart decisions on which base to throw to.

# **Batting Performance**

A hitter's batting performance is based only on stats the All-Time Baseball Manager or the Big League Baseball Encyclopedia has access to.

As manager, you'll want to base your decisions on hitting stats such as: BA, H, HR, and AB. You can find a player's stats by pressing  $\sqrt{\text{spec}}$ when his name is highlighted.

The batting stats of a hitter with less than 100 at bats will be skewed towards the batting stats of an average player. The closer a player is to zero at bats the closer his batting stats will be to that of the average player.

For example, a player who batted 1.000 by going 1 for 1 will not get a hit every time.

Generally, left-handed batters hit better against right-handed pitchers than against left-handers. Also, right-handed batters hit better against lefthanders, than against right-handers.

However, switch hitters bat the same against either right-handed or left-handed pitchers.

# **Bunting**

Bunting is totally random since the All-Time Baseball Manager doesn't have stats on bunts for hits or sacrifices.

All-Time Baseball Manager will always try to advance all the runners on a bunting play. If there is a man on third base, it assumes that you want to suicide squeeze.

However, if there are men on first and third, it asks you if you want to suicide squeeze or just advance the runner from first to second.

On a suicide squeeze, the runner on third runs on the pitch. If the batter strikes out, the runner attempts to steal home plate.

# **Changing Pitchers**

A pitcher must face at least 1 batter before he can be pulled from a game.

Press  $[$  BACK  $]$  if you change your mind and decide not to make a substitution.

To send in a relief pitcher follow these steps:

### 1. Press (  $\circ$  ) to change pitchers.

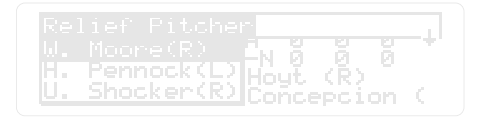

You'll see a list of pitchers. This list includes all pitchers on the team roster.

**2. Use the arrows to highlight a pitcher's name. Then press ENTER .**

### **Go for the Long Ball**

When you press  $(\begin{smallmatrix} \rule{0pt}{1mm} \rule{0pt}{1mm} \end{smallmatrix})$  for long ball, the batter swings for a home run which increases his chances of hitting a home run or a double. It also increases his chances of striking out, and reduces his chances of hitting a single.

This is useful for a power hitter late in the game when he represents the tying or go-ahead run.

### **Hit and Run**

When you press  $\left(\begin{array}{c} +\end{array}\right)$  for hit and run, all runners will attempt to move up when the batter swings.

Hit and run increases chances for a single, but reduces chances for an extra base hit or a ground ball double play.

Runners usually get extra bases on hits, but they may be doubled off on a line drive or a strike out.

### **Intentional Walk**

When you press  $($   $\Box$ ), the pitcher intentionally walks the batter.

# **Pinch Hitting**

To pinch hit for a batter:

**1. Press** ( <code>P ].</code>

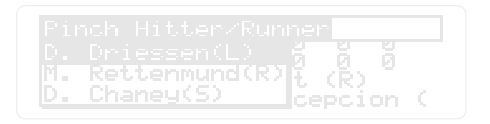

Use  $($  SPEC  $)$  to see a player's stats.

**2. Use the arrow keys to highlight a player. Then press** (**ENTER**).

## **Pinch Hitting For Pitcher**

If you pinch hit for a pitcher, you'll need to pick a relief pitcher when the pitcher's team takes the field.

**1. Follow steps 1-2 in the previous entry to select a pinch hitter.**

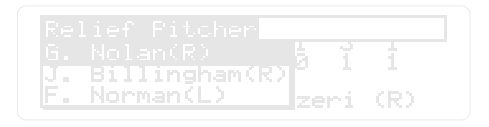

**2. Under** Relief Pitcher **, select a pitcher. Then press** (ENTER).

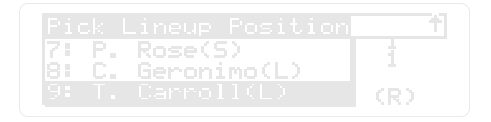

**3. Highlight the position in the batting order you want the new player to bat in. Then press ENTER .**

# **Pinch Running**

To send in a pinch runner:

**1. Press**  $(R)$  .

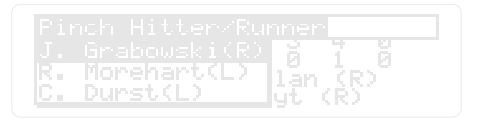

**2. Use the arrow keys to highlight a player. Then press ENTER .**

If you send in a pinch runner and there are 2 base runners, you must decide which runner to replace.

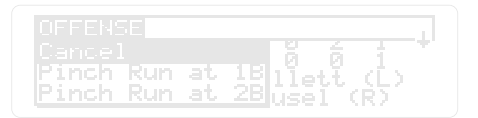

**3. Highlight your choice. Then press (ENTER).** 

### **Pitching Performance**

**38** As manager, you'll want to base your decisions on pitching stats such as: ERA, SO, BB, and IP. You can find a pitcher's stats by pressing (SPEC). when his name is highlighted.

A pitcher must have worked 33 1/3 innings or faced 100 batters before his pitching statistics stop being skewed towards that of an average pitcher. A pitcher who has never given up a hit, but only pitched 2 innings won't get every batter out.

### **Swing Away or Next Play**

Pressing  $(ENTER)$ , tells the batter to swing away.

Swing away tells the batter and base runners that no specials plays are on.

# **Sending a Runner**

You'll see the following message at times:

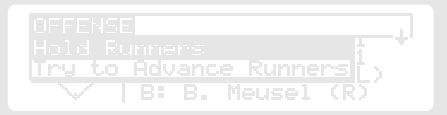

You can either advance the base runner an extra base or hold the runner. With two base runners, you'll pick which runner to advance.

Highlight your choice. Then press ENTER **.**

# **Understanding the Double Switch**

A double switch substitutes a player in addition to the pitcher. This is done if you want to exchange spots in the batting order with the pitcher batting later in the line-up.

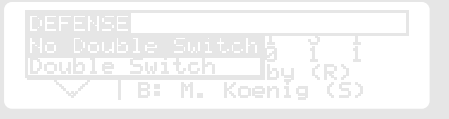

Highlight your choice. Then press (ENTER).

# **Finishing the Game**

When a you finish a game, you'll see the final line score.

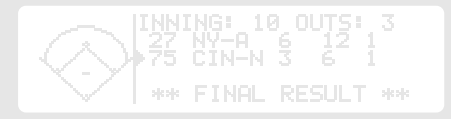

Press  $(\overline{ENTER})$  to pick a new line-up or start a new game. Original starters are placed back in the line-up when you start a new game.

# **Using with the Baseball Encyclopedia**

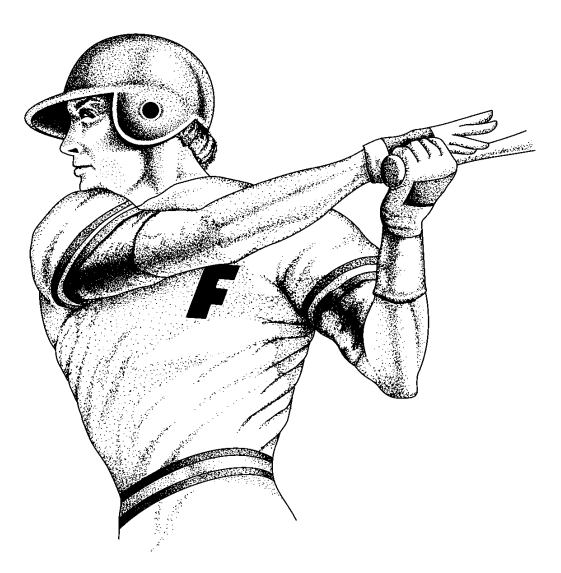

**This section explains how to use the All-Time Baseball Manager with the Big League Baseball Encyclopedia digital book.**

# **Setting Up a Game**

If you've installed the Big League Baseball Encyclopedia in your Digital Book, you can choose between Team Mode and All-star Mode.

- **•Team mode** lets you use the roster of a team for a specific season.
- **•All-Star Mode** lets you create a team from any player in the history of big league baseball.

When you turn All-Time Baseball Manager on, it will always be in Team Mode.

**1. At the** Visiting Team **request line, press MENU .**

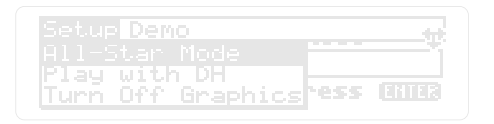

The default is Team Mode.

- **2. Highlight** All-star Mode **to select it . Then press ENTER .**
- **3. To stay in team mode, press ( <code>back</code> ) before selecting All-star Mode.**

# **Using Team Mode**

You can choose any team in big league baseball history with the Big League Baseball Encyclopedia installed in your Digital Book System.

**1. To see a list of teams, press**  $\overline{C}$  **LIST** at the **Visiting Team request line .**

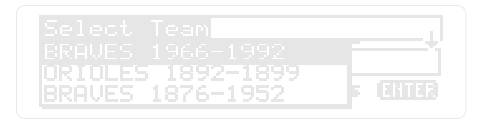

Or, type in the team name and year. You must type in a year or you'll be asked for one.

2. Press (ENTER) when a team is highlighted.

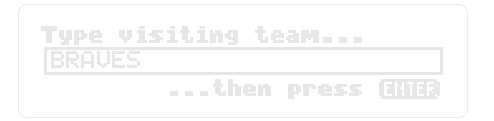

- **3. Type a year in the Request Line after the** team name. Then press (ENTER) again.
- **4. Repeat for the Home Team.**

# **Using All-Star Mode**

In All-star Mode, you create teams with any players in the history of big league baseball. You choose a specific year for each player. You can even pick the same player more than once.

# **Picking Starters**

Once you pick All-star Mode, you'll need to select your starting pitchers.

**1. Under** All-star **, highlight** Pick Starting Pitcher(s) **. Then press (ENTER)**.

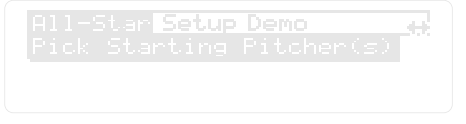

**2. Type in the full name and year for the visiting team's starter.**

You must type in a year to continue.

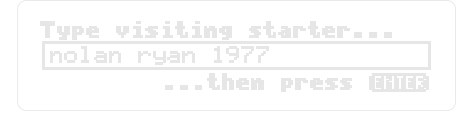

**3. Press ENTER .**

**4. Type in the name and year of the home team's starter.**

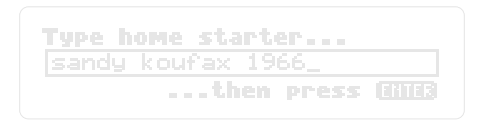

**5. Press** (enter ).

### **Creating Line-ups**

Next, you'll need to pick the batting order for the visiting team.

**1. Under** Create Visiting Lineup **, highlight** 1.-- **. Then press ENTER .**

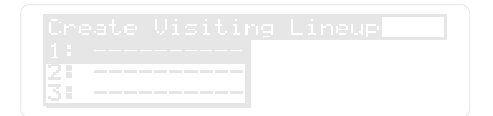

**2. Type in a full name and a year for the first visiting batter.**

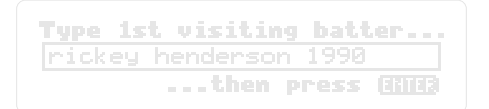

#### **3. Press ENTER .**

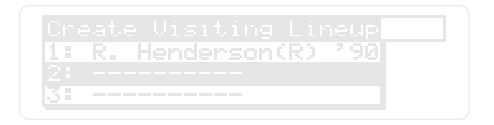

- **4. Repeat steps 1-3 for batters 2-9.**
- **5. Under** Create Home Lineup **, highlight** 1.--- **. Then press ENTER .**
- **6. Type in a full name and a year for the first home batter.**

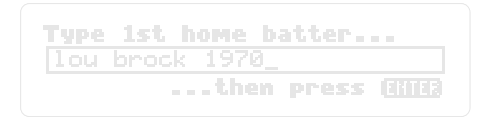

**7. Press ENTER .**

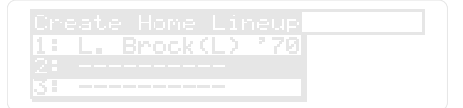

#### **8. Repeat Steps 5-7 for batters 2-9.**

# **Typing Player Names**

If there is more than one player fitting the name and year that you typed, you'll see a list of possible players.

ENTER **.** Highlight the correct name. Then press

# **Are All-Star Line-ups Saved?**

press ( $\overline{\text{CLEAR}}$ ), or turn off the game. Yes, an all-star line-up is saved even if you

However, your line-up will be lost if:

- you switch to team mode,
- the All-Time Baseball Manager card is replaced with another card and that card is used, or
- you create a new All-Star line-up.

### **Determine Players Positions**

Press  $($  SPEC  $)$  when a player's name is highlighted to see what positions he can play:

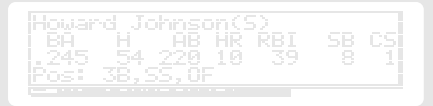

To be eligible to play a position, a player must play at least 10% of his career at that position. All-Time Baseball Manager puts a player in any open field position that he is eligible for. It does this to attempt to create "realistic" line-ups.

If it can't fill all the positions you'll see a message. Press any key to clear the message.

To change your line-up and make it "realistic", select Change Home or Visiting Line-up. Change a line-up position in the same way that you filled it in the first place.

You can play without a "realistic" line-up.

# **Using GOLD + CARD**

You can use the GOLD + CARD function in Team Mode (to select teams) and in All-star Mode (to select players). Gold + Card lets you select teams and players in the Big League Baseball Encyclopedia, and bring them over to the All-Time Baseball Manager. It makes the creation of an All-star line-up much easier.

# **Using in Team Mode**

Use GOLD + CARD in Team Mode to pick teams in a specified year.

- **1. Press (CARD) at the Visiting or Home Team request line.**
- **2. Use**  $\bigoplus$  **or**  $\bigoplus$  **to select the** *Big League*  **Baseball Encyclopedia icon. Then press ENTER .**
- **3. Type a request.**

- **4. Press ENTER .**
- 5. Use  $\boxed{)}$  to highlight a team.

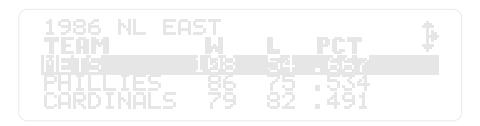

- **6. Press**  $\bigcirc$ **. Then press**  $\bigcirc$  CARD ).
- **7. Select the All-Time Baseball Manager icon. Then press ENTER .**
- 8. Press (  $_{\sf ENTER}$  again.

### **Using With All-Star Mode**

Use GOLD  $+$  CARD in All-star Mode to select individual players to make up your dream team.

**1. Under** All-Star **, highlight** Pick Starting Pitcher(s) **. Then press (ENTER)**.

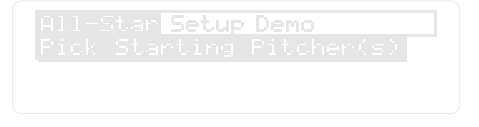

**2. Press CARD .**

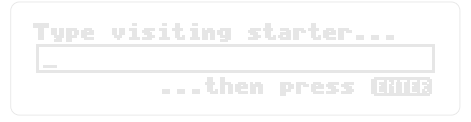

- **3.** Use  $\boxed{6}$  or  $\boxed{6}$  to move to the *Big* **League Baseball Encyclopedia icon. Then press ENTER .**
- **4. At the Request Line, type a request.**

This request looks for the pitchers with the most strike outs.

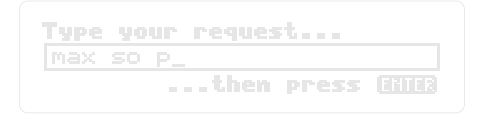

**ENTER . 5. Press**

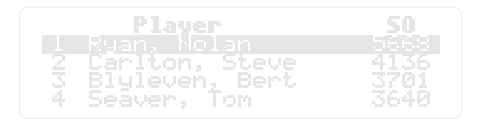

- **ENTER . 6. Highlight a pitcher's name. Then press**
- 7. Use  $\boxed{1}$  to highlight a year. Then press **plus CARD .**

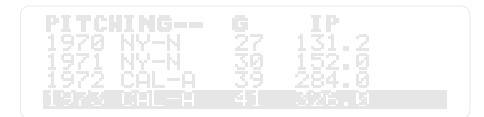

- **8. Use the arrows to highlight the All-Time Baseball Manager icon. Then press ENTER .**
- **9. Under** All-Star **, highlight** Pick Starting Pitcher(s) **.**

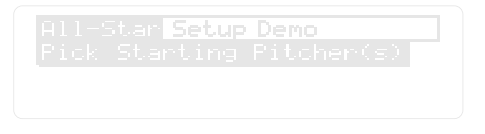

#### **10. Press** (ENTER).

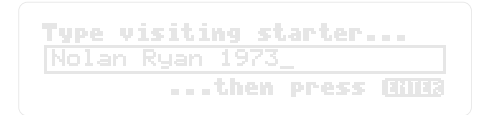

The player's name and the year you selected will appear in the Request Line.

- **11. Press ENTER .**
- **12. Repeat for home starter.**

### **Create Line-ups**

**1. At the Create Visiting Line-up menu, press CARD .**

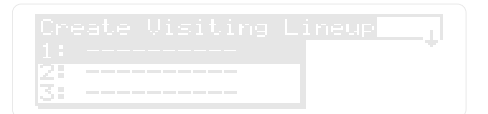

- **ENTER . 2. Use**  $\boxed{G}$  **or**  $\boxed{G}$  **to move to the** *Big League* **Baseball Encyclopedia icon. Then press**
- **3. At the Request Line, type a request.**

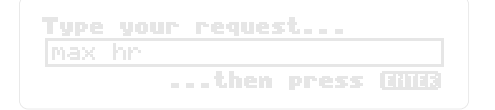

This looks for the players with the most home runs.

**ENTER . 4. Press**

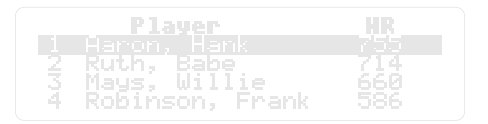

- **ENTER . 6. Highlight a player's name. Then press**
- $\mathsf{press} \bigcirc \rightarrow \mathsf{CARD}$ . **7.** Use  $\boxed{1}$  to highlight a year. Then

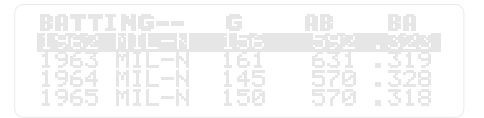

- **ENTER . 8. Use the arrows to highlight the All-Time Baseball Manager icon. Then press**
- **9. Under** All-star Mode, **select** Pick Lineups **. Then press ENTER .**
- **10. Select a line-up position.**

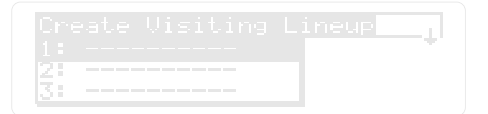

**11. Press ENTER .**

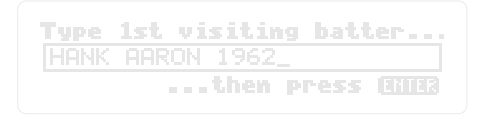

The name and year of the player you selected will appear in the request line.

**12. Press (ENTER) again.** 

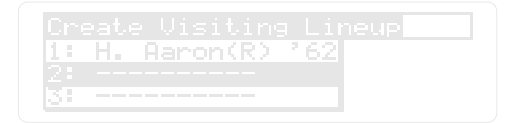

- **13. Repeat for batters 2-9.**
- **14. Select a line-up for the home team.**

### **Making Substitutions**

All-star Mode uses the same plays as Team Mode. To send in a reliever, pinch runner or hitter, you must type the player's full name and year.

**You can't use GOLD + CARD once a game is in progress without ending your current game.**

# **Reference**

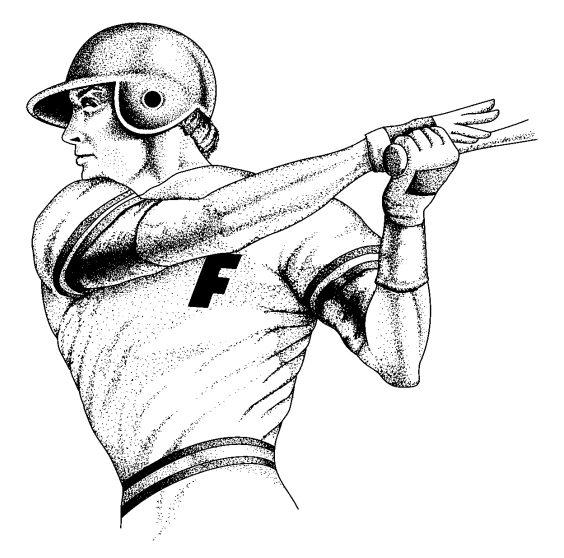

**This section contains reference tables and reviews how to use the Digital Book System.**

# **Offensive & Defensive Moves**

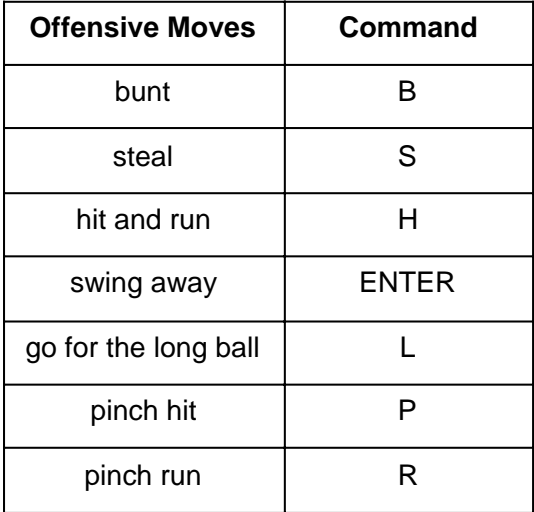

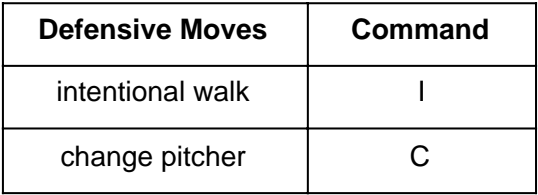

# **Digital Book System**

# **Installing & Removing Digital Books**

To install a digital book, first turn off your Digital Book System. Then align the digital book's tabs with the notches in either book slot on the back and snap the book into the slot. If you install only one book, it doesn't matter which slot you use. But make sure that the book's metal contacts are facing down.

To remove a book, first turn off the Digital Book System. Then compress the book's tab and lift the book from the slot.

# **Restarting the Digital Book System**

and press (*ON/OFF )*. If nothing happens still, press If the keyboard fails to respond or the screen performs erratically, first press  $(\overline{CLEAR})$  and then press (ON/OFF). If nothing happens, hold (CLEAR the recessed reset button on the back of your Digital Book System using a paper clip.

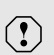

If you install or remove digital books when the Digital Book System is on, or when you reset the Digital Book System, you may erase information that you entered in the installed digital books.

# **Switching Between Digital Books**

- **1. With two digital books installed, press CARD**).
- **2. Highlight a symbol by pressing**  $\boxed{\leftarrow}$  **or**  $\boxed{\leftarrow}$ **. Then press** (ENTER).

To return to the first book, repeat these steps.

### **Sending Words Between Books**

Some digital books can send and receive words from other digital books.

#### **1. Highlight a word in a digital book.**

Read its User's Manual to learn how.

- 2. Hold  $\left(\bigcirc\right)$  and press  $\left(\right.\text{CRD}\right)$  .
- **3. Highlight the other digital book's symbol. Then press (ENTER).**

You see its main display. You may have to press ENTER ) again to look up the word.

### **Replacing the Batteries**

Your Digital Book System uses CR2032 lithium batteries. Have four new batteries ready before following these steps.

- **1. Turn the Digital Book System off.**
- **2. Press and slide the battery cover off the back of the unit. Then remove all batteries.**
- **3. Place a battery, with its plus (+) sign up, at the bottom of each battery cavity.**
- **4. Place a battery, plus sign up, at the top of each cavity. The metal clip must contact the top battery.**
- **5. Replace the battery cover.**

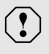

To prevent deleting information from installed digital books:

- Always replace the batteries before they lose all power, and never remove the batteries while the Digital Book System is on.
- Never mix old and new batteries. And, once batteries have been removed, install new ones within two minutes.

### **Protecting the Digital Book System**

- Don't touch the metal contacts on the back of your digital books or the rubber contacts in the book slots of the Digital Book System. **CAUTION:** Touching the contacts with statically charged objects, including your fingers, could erase informa tion that you entered in your installed digital books.
- Don't put excessive pressure or weight on your digital books or Digital Book System.
- Don't expose your digital books to extreme or prolonged heat, cold, or other adverse conditions.

When you're not using your Digital Book System, keep two digital books or dummy books in its slots to prevent dust build-up.

### **Cleaning the Digital Book System**

To clean the digital books, apply isopropyl alcohol with a cotton swab.

To clean the Digital Book System, apply a mild household cleaner onto a soft cloth. **CAUTION:** Spraying liquids directly on your Digital Book System could damage its circuitry.

#### **All-Time Baseball Manager IC-110**

- product features: create automatic and manual line-ups, select starting pitchers, play with/without designated hitter, full-screen motion graphics (on/off selectable), and MORE (player stats on demand).
- play selections: relief pitcher, intentional walk, pinch hitter, pinch runner, steal, bunt, hit and run, and "Go for the long ball"
- teams included: 1986 Mets, 1980 Phillies, 1975 Reds, 1973 Athletics, 1970 Orioles, 1963 Dodgers, 1960 Pirates, 1957 Braves, 1946 Red Sox, 1942 Cardinals, 1927 Yankees, and 1917 White Sox
- context-sensitive help information
- adjustable shut off timing
- self-demonstration
- ROM size: 4 megabits

#### **Copyrights, Trademarks and Patents**

© 1993 Franklin Electronic Publishers, Inc. All rights reserved. © 1992 Peter Palmer. All right reserved. Patents Pending. ISBN 1-56712-006-7

# **Limited Warranty (USA only)**

FRANKLIN warrants to you that the DIGITAL BOOK will be free from defects in materials and workmanship for one year from purchase. In the case of such a defect in your DIGITAL BOOK, FRANKLIN will repair or replace it without charge on return, with purchase receipt, to the dealer from which you made your purchase or Franklin Electronic Publishers, Inc., 122 Burrs Road, Mt. Holly, NJ 08060, within one year of purchase. Alternatively, FRANKLIN may, at its option, refund your purchase price. Data contained in the DIGITAL BOOK may be provided under license to FRANKLIN. FRANKLIN makes no warranty with respect to the accuracy of data in the DIGITAL BOOK. No warranty is made that the DIGITAL BOOK will run uninterrupted or error free. You assume all risk of any damage or loss from your use of the DIGITAL BOOK. This warranty does not apply if, in the sole discretion of FRANKLIN, the DIGITAL BOOK has been tampered with, damaged by accident, abuse, misuse, or misapplication, or as a result of service or modification by any party, including any dealer, other than FRANKLIN. This warranty applies only to products manufactured by or for FRANKLIN. Batteries, corrosion or battery contacts and any damage caused by batteries are not covered by this warranty. NO FRANKLIN DEALER, AGENT, OR EMPLOYEE IS AUTHORIZED TO MAKE ANY ADDITIONAL WARRANTY IN THIS REGARD OR TO MAKE ANY MODIFICATION OR EXTENSION OF THIS EXPRESS WARRANTY.

THE FOREGOING WARRANTY IS EXCLUSIVE AND IS IN LIEU OF ALL OTHER EXPRESS OR IMPLIED WARRANTIES, WRITTEN OR ORAL, INCLUDING, BUT NOT LIMITED TO, WARRANTIES OF MERCHANTABILITY OR FITNESS FOR A PARTICULAR PURPOSE. YOUR SOLE AND EXCLUSIVE REMEDY SHALL BE FRANKLIN'S OBLIGATION TO REPLACE OR REFUND AS SET FORTH ABOVE IN THIS WARRANTY. Some States do not allow the exclusion of implied warranties, or limitations on how long a warranty lasts. This warranty gives you specific rights; you may also have additional rights which vary from State to State. This warranty shall not be applicable to the extent that enforcement of any provision may be prohibited by applicable law.

FRANKLIN SHALL IN NO EVENT BE LIABLE TO YOU OR TO ANY OTHER PERSON FOR ANY SPECIAL, INCIDENTAL, OR CONSEQUENTIAL DAMAGES, OR ANY OTHER INDIRECT LOSS OR DAMAGE, ARISING OUT OF YOUR PURCHASE, THE MANUFACTURE OR SALE OF THE DIGITAL BOOK, THIS LICENSE, OR ANY

OBLIGATION RESULTING THEREFROM OR THE USE OR PERFORMANCE OF THE DIGITAL BOOK UNDER ANY LEGAL THEORY, WHETHER BREACH OF CONTRACT, TORT, STRICT LIABILITY OR ANY OTHER CAUSE OF ACTION OR PROCEEDING, WHICH DAMAGES SHALL INCLUDE, BUT NOT BE LIMITED TO, LOST PROFITS, DAMAGES TO PROPERTY, OR PERSONAL INJURY (BUT ONLY TO THE EXTENT PERMITTED BY LAW). FRANKLIN'S ENTIRE LIABILITY FOR ANY CLAIM OR LOSS, DAMAGE, OR EXPENSE FROM ANY SUCH CAUSE SHALL IN NO EVENT EXCEED THE PRICE PAID FOR THE DIGITAL BOOK. THIS CLAUSE SHALL SURVIVE FAILURE OF AN EXCLUSIVE REMEDY.

This license and warranty is governed by the laws of the United States and the State of New Jersey.

# **Index**

#### **Adjusting contrast 7 All-star mode**

about 42 making substitutions 55 pick starting pitchers 44 pick visiting line-up 45 **Automatic shutoff 7 Batteries** replacing 60 **Bring in a reliever 24, 29 Bunt 29 Change pitcher** cancel 40 **Contrast, adjusting 7 Demonstration 8 Designated hitter** playing with or without 42 **Digital Book** adiusting contrast 7 erasing information 6 installation 6 **Digital Book System** cleaning 61 installing 58 restarting 58 switching between 59 **Double switch** understanding 40 **Earned run average** understanding 39 **End of a game 39**

**Fielding positions 21** empty 23 understanding 23 **Final score 39 Game screen, about 27 Go for the long ball 29 GOLD plus CARD** about 43 picking teams with 43 **Help** about 8 **Hit and run** understanding 36 **Installing digital books 6 Intentional walk 29 Keys** defensive moves 11 direction 10 function 10 guide to 10 learn about 10 offensive moves 11 **Line-ups** change pitchers 24 create visiting automatically 20 on your own 20 saving in all-star mode 55 **LIST key** using 30 **MORE key** using 30

#### **Index**

**Next play 29 ON/OFF key 6 Pinch hit 29** cancel 40 **Pinch run 29** cancel 40 **Pitchers** change 24 **Pitching change 29 Play** bunt 29 double switch 40 go for the long ball 29 hit and run 36 intentional walk 29 next play 29 offensive pinch runner 29 steal 29 swing away 29 pinch hitter 29 pitching change 29 **Play a game** about the screen 27 team mode 27 **Player positions 21 Player stats** viewing 17 **Players stats** during a game 31 **Positions of players in the field 21**

**Relief pitchers 24 Saving line-ups 55 Score** final 39 finding 27 **Screen contrast 7 Self-demonstration 8 SPEC key** using 17 using in a game 31 **Stats** players during a game 31 viewing player's 17 **Steal 29 Substitutions** in all-star mode 55 **Swing away 29 Switch between lineups 40 Team mode** play a game 27 **Viewing stats** during a game 31 **Warranty 63**